## Questions?

For more information on how to use these tools go to:

[http://www.aisquared.com/](http://www.aisquared.com/zoomtext/more/zoomtext_magnifier_reader/) [z o o m t e x t / m o r e /](http://www.aisquared.com/zoomtext/more/zoomtext_magnifier_reader/) [zoomtext\\_magnifier\\_reader/](http://www.aisquared.com/zoomtext/more/zoomtext_magnifier_reader/)

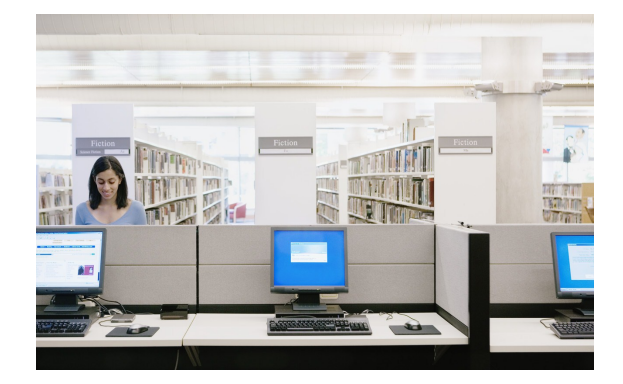

**ALBRIGHT COLLEGE LIBRARY AT TOOLS BY ELIZABETH GREBER**

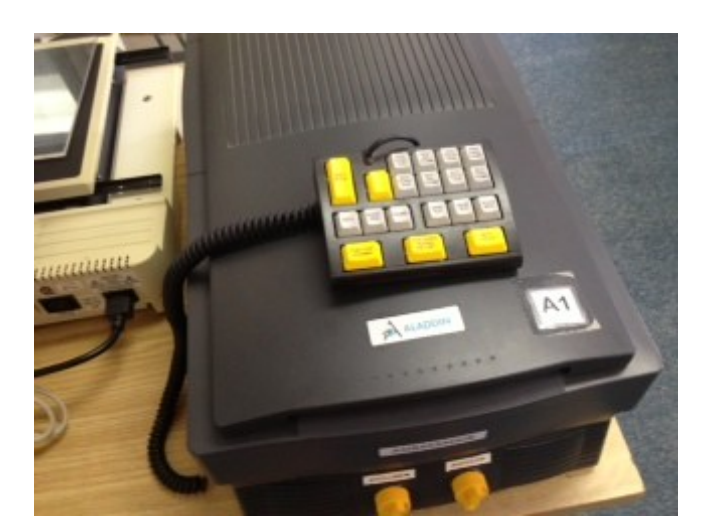

http://www.abledata.com/ [a b l e d a t a . c f m ?](http://www.abledata.com/abledata.cfm?pageid=19327&ksectionid=19327&top=13288) [p a g e](http://www.abledata.com/abledata.cfm?pageid=19327&ksectionid=19327&top=13288)  [id=19327&ksectionid=19327&to](http://www.abledata.com/abledata.cfm?pageid=19327&ksectionid=19327&top=13288) [p=13288](http://www.abledata.com/abledata.cfm?pageid=19327&ksectionid=19327&top=13288)

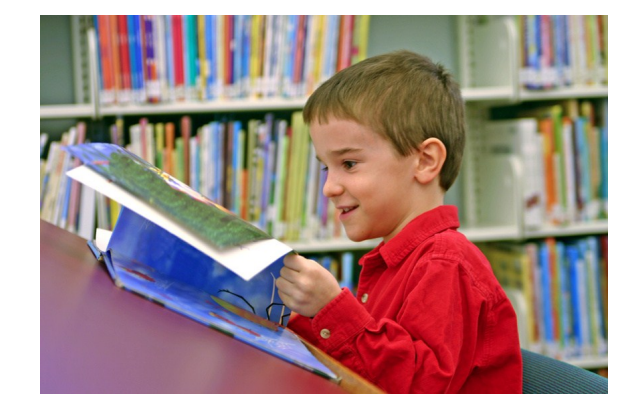

## Aladden Ambassor Optelec Zoom text

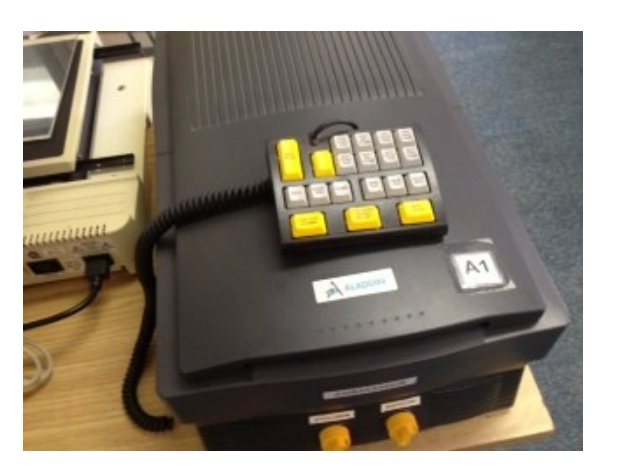

How to use:

- 1. Select text you want read aloud to you.
- 2. Place text under machine with text down ward.
- 3. Hit the Play Button.
- 4. Adjust volume and speed as needed.

This could help a student with low vision, which means they struggle to read even with visual correction. This tool is primarily for those who cannot read text even with zoom features. This tool however would be hard to use for someone who is completely blind. A legally blind person would need someone to help them use this machine because it does not include Braille buttons.

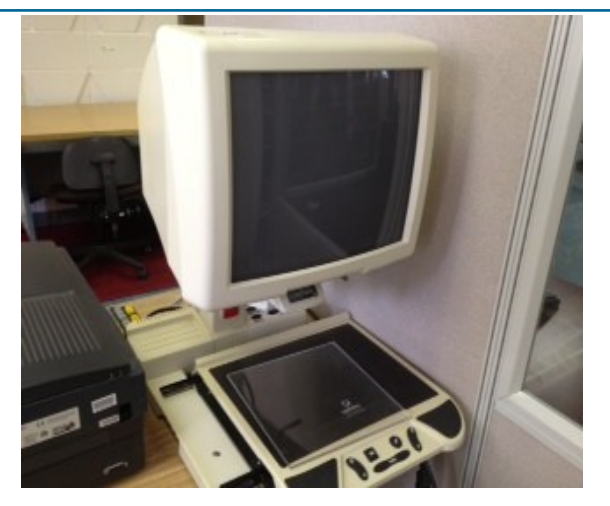

How to use:

- 1. Select text you want to read.
- 2. Place text on sliding surface.
- 3. Line up text.
- 4. Zoom in and out as needed.
- 5. Adjust brightness as needed.
- 6. Change background to black or white depending on preference. using the M key.

This tool may be used for someone who has a more mild visual impairment. Someone with a mild visual impairment may be able to read some text with glasses or contact lenses.

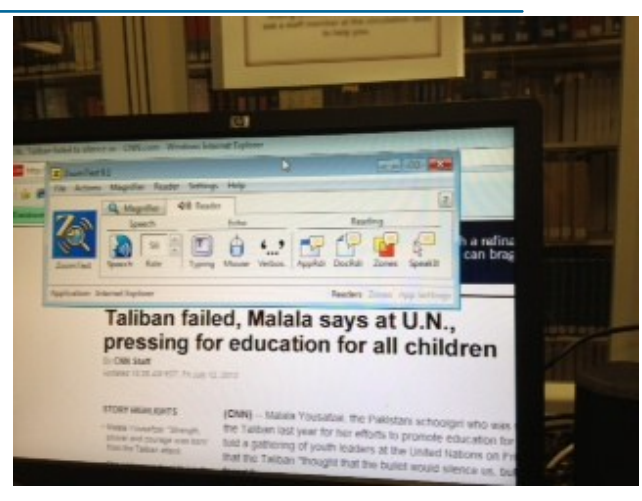

How to use:

- 1. Watch Zoomtext tutorial on how to use the different features of Zoomtext.
- 2. Open up an Internet Browser.
- 3. Select a web page.
- 4. Open up Zoom text tool bar and select feature you want to use.
- 5. Click on webpage.